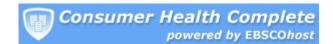

# Home Page Help Sheet Basic Searching

You can run a Basic Search from the Consumer Health Complete Home Page.

1. On the Home Page, enter your search terms in the **Find** field and click **Search**.

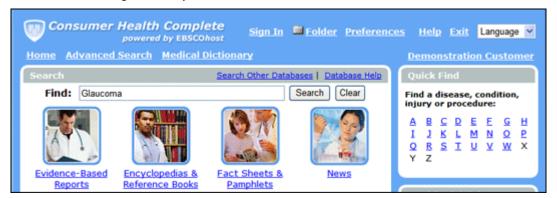

2. Consumer Health Complete displays a result List sorted by "source type"--for example, Encyclopedias, Reference Books, etc. If available, Evidence-Based Reports is the default tab. To view a different source type, click the appropriate tab.

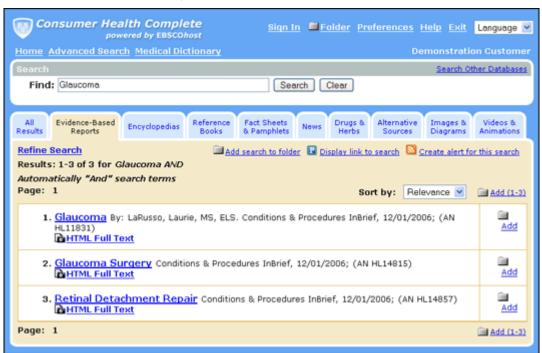

## **Additional Features**

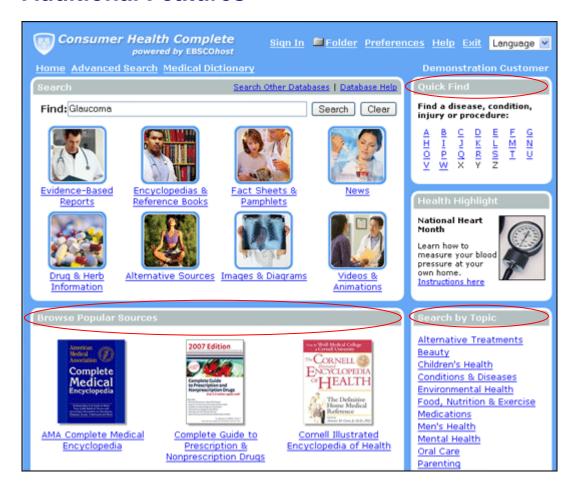

#### **Quick Find**

The **Quick Find** feature on the Home Page provides easy access to health reports on common diseases, conditions, and injuries. From the Home Page, click any of the **A** - **Z** links. A list of available Conditions & Procedures is displayed. To learn more, click the linked condition or procedure name.

To find more information about a condition or procedure, click any links in the **Related Information** area. The Result List will display articles about the condition or procedure you selected.

## **Browse Popular Sources**

Several popular encyclopedias and health-related reference books are available for browsing right from the Home Page. From the **Browse Popular Sources** area of the Home Page, click any of the linked **encyclopedias** or **reference books**. You can use the **A** – **Z** links to browse through the list. Some books have a table of contents—you can click any of the links to view more detailed information.

# **Search by Topic**

If you'd like to search for articles on a certain topic, you can click on a **topic** in the **Search by Topic** area. A list of subtopics appears on the right side of the screen. You can check any subtopics in the **Search within current topic** area, and enter search terms in the **Find** field. Click **Search** and a Result List is displayed.